## 使用 LM Gateway 配置工具采集 KNX 并 提供 Modbus 服务

罗米测控数据采集网关集成了 KNX 采集协议驱动。同时,工程应用可以通过网关 输出的 Modbus 接口对接其他应用系统。项目使用 Modbus 网关,其他网关可参 考该配置。

- 1. 演示采集 KNX 设备;
- 2. 演示 Modbus TCP 数据服务;
- 3. 测试 Modbus TCP 数据服务。

## 一、使用 LMGateway 配置 KNX 采集协议

1. 创建工程,点击"工程管理"----"新建工程"----输入"工程名称" ----点击 "确定"。

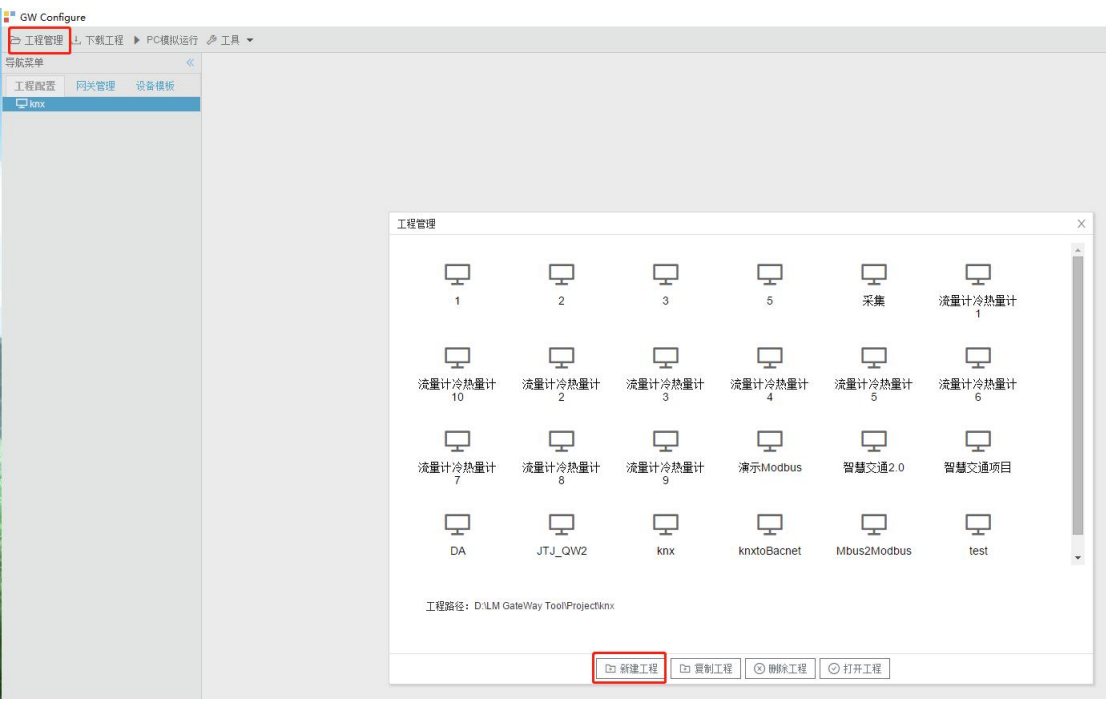

图 1.1

2. 选择网关,右键左侧的文件树"添加网关" ----输入"网关名称" ----选择 "网关类型"----点击"确定"。

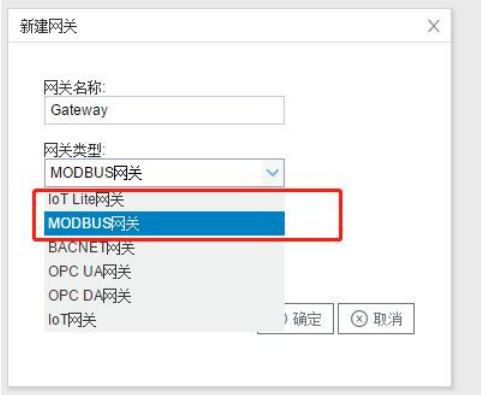

图 2.1

3. 配置通道, 右键"I/0点", 选择"新建通道"----通道选择"网口"----驱动名称 选择"KNX 智能控制"。

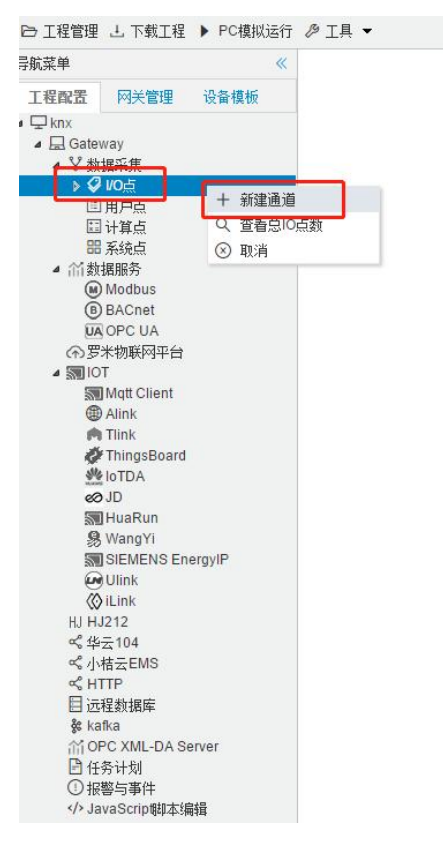

图 3.1

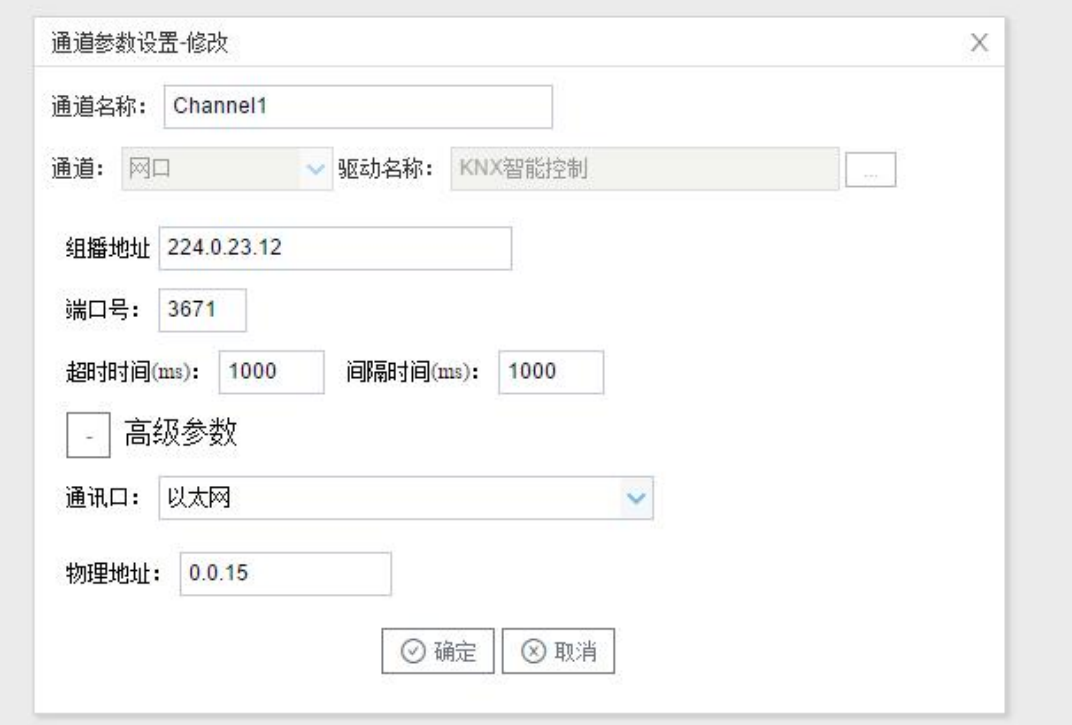

图 3.2

4. 创建设备, 右键"Channell"---"新建设备"---填写设备 ID 和名称点击"确定  $\mathcal{L}$  o

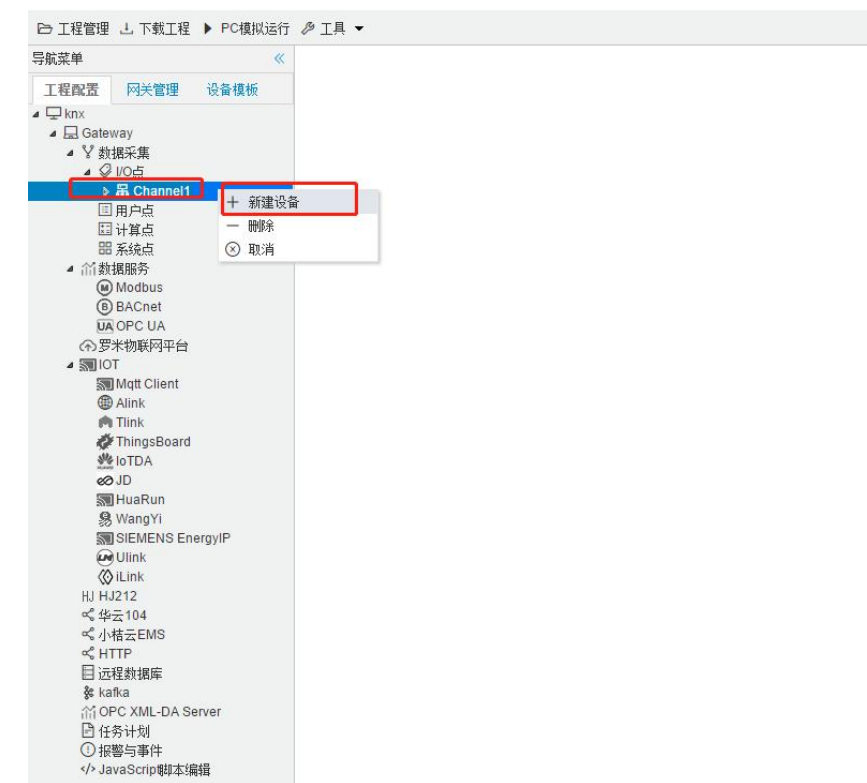

图 4.1

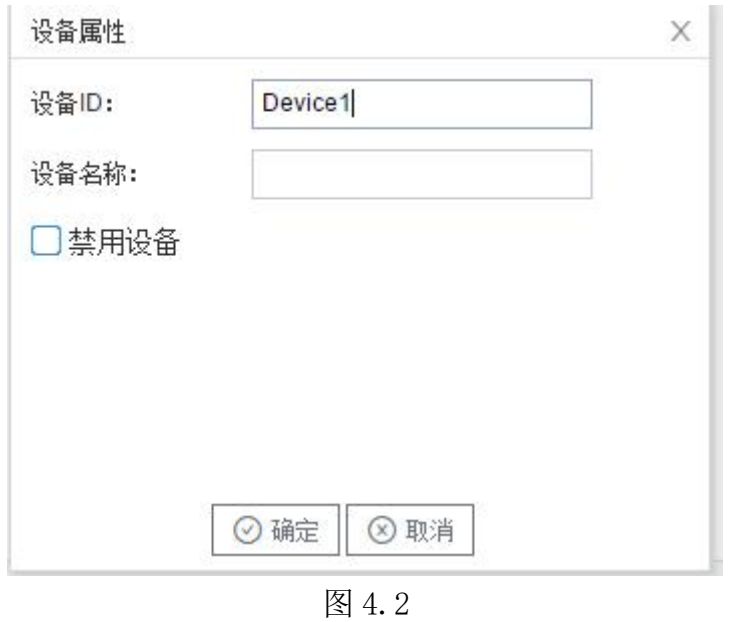

5. 添加配置采集点,点击"添加"按钮,编辑 tag 点参数,点击"保存"。

| GW Configure                                                                                                    |         |                                                   |      |       | $\times$<br>$\circ$<br>$\equiv$ |
|----------------------------------------------------------------------------------------------------|---------|---------------------------------------------------|------|-------|---------------------------------|
| <b>□ 工程管理 3. 下载工程 ▶ PC横拟运行 2 工具 ▼</b>                                                                                                    |         |                                                   |      |       | 图 Language > ② 关于 >             |
| 导航菜单                                                                                                    |         | +添加 回保存 コ銀貨 一般線 口调空 回导入配置 回导出配置 回 装载模板文件 回保存为模板文件 |      |       |                                 |
| 工程配置<br>网关管理<br>设备模板                                                                                                    | TagID   | 名称                                                | 读与属性 | 掲接址:  | 2315页型                          |
| $\Box$ know<br>▲ Bd Gateway<br>■ V 数据采集<br>$-4$ $Q$ $10d$<br>▲ H Channel1<br><b>El Device1</b>                                                   | tag0001 | 开关控制                                              | 读写   | 1/1/1 | bool                            |
|                                                                                                    | tag0002 | 开关反馈                                              | 读写   | 3/1/1 | bool                            |
|                                                                                                    | tag0003 | 绝对调光                                              | 读写   | 6/1/1 | int16                           |
|                                                                                                    | tag0004 | 调光反馈                                              | 读写   | 67/11 | int16                           |
| 日用户点<br>日计算点<br>88 系统点<br>▲ 首数据服务<br>(a) Modbus<br><b>BACnet</b><br><b>MA OPC UA</b>                                                             | tag0005 | 开关控制                                              | 读写   | 1/1/2 | bool                            |
|                                                                                                    | tag0006 | 开关反馈                                              | 读写   | 3/1/2 | bool                            |
|                                                                                                    | tag0007 | 绝对调光                                              | 读写   | 612   | int16                           |
|                                                                                                    | tag0008 | 调光反荡                                              | 读写   | 61/12 | int16                           |
|                                                                                                    | tag0009 | 相对调光                                              | 读写   | 5/1/1 | uint3                           |
| (4)罗米物联网平台<br>▲ 图IOT<br><b>Sell Mgtt Client</b><br><b>B</b> Alink<br><b>Ph Tlink</b><br>ThingsBoard<br><b>W IoTDA</b><br>et de<br><b>新HuaRun</b> |         |                                                   |      |       |                                 |

图 5.1

6. 将工程下载到网关,点击"下载工程"----选择下载网关的 IP 地址----点击" 下载"。

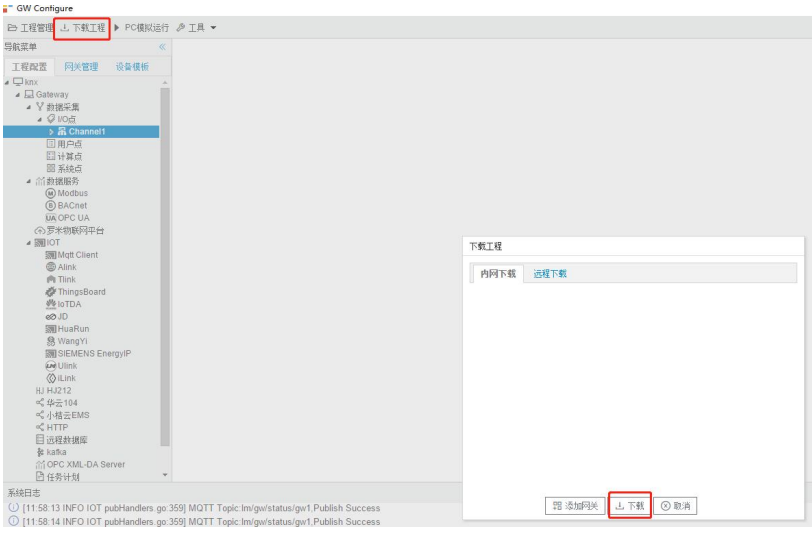

图 6.1

7. 查看实时数据,切入到"网关"界面,首先 "搜索网关" ----选中工程下载 的网关 IP 地址----点击"实时数据"。(工程未下载到网关时,也可以通过软 件模拟运行查看实时数据采集情况)。

| 2 工程管理 上下就工程 ◎ 停止模拟运行 2 工具 ▼                                                                                                |                 |          |         | Bi-Language ▼ ⑦关于▼  |
|----------------------------------------------------------------------------------------------------|-----------------|----------|---------|---------------------|
| 导航菜单<br>不安时救据                                                                                                    |                 |          |         |                     |
| 网关管理<br>设备模板<br>工程配置                                                                                                    | 名称              | value    | quality | 采集时间                |
| $\triangleleft$ $\Box$ knx<br>▲ a Gateway                                                                                   | Device1.tag0001 | $\circ$  | Good    | 2023-04-23 11:24:09 |
| ▲ V 数据采集                                                                                                    | Device1.tag0002 |          | Good    | 2023-04-23 11:24:09 |
| $-9.065$<br>■ H Channel1                                                                                                    | Device1.tag0003 | $\circ$  | Good    | 2023-04-23 11:24:09 |
| <b>El Device1</b>                                                                                                    | Device1.tag0004 | $\Omega$ | Good    | 2023-04-23 11:24:09 |
| 国用户点<br>日计算点                                                                                                    | Device1.tag0005 | $\circ$  | Good    | 2023-04-23 11:24:09 |
| <b>器系统点</b><br>▲ 当数据服务                                                                                                    | Device1.tag0006 |          | Good    | 2023-04-23 11:24:09 |
| (w) Modbus                                                                                                    | Device1.tag0007 | $\circ$  | Good    | 2023-04-23 11:24:09 |
| <b><i>@BACnet</i></b><br><b>UA OPC UA</b>                                                                                   | Device1.tag0008 | $\circ$  | Good    | 2023-04-23 11:24:09 |
| (の罗米物联网平台)<br>⊿ SNIIOT                                                                                                    | Device1.tag0009 | $\circ$  | Good    | 2023-04-23 11:24:09 |
| <b>SEI</b> Mgtt Client<br><b><i>@Alink</i></b><br>向 Tlink<br>ThingsBoard<br><b>处IoTDA</b><br>60 JD<br>图 HuaRun<br>Channell, |                 |          |         |                     |

图 7.1

## 二、演示 Modbus 数据服务

启动网关的 Modbus 数据服务,依次填入基础信息,点击"保存",配置生 效,添加需要上传的 tag 点,最后下载工程。

1、Modbus TCP 配置: 使能 Modbus TCP 服务, 允许上位机通过 ModbusTCP 协议 经由网口连接访问网关。

端口号: 设置 Modbus TCP 侦听端口号, 默认值是 502。

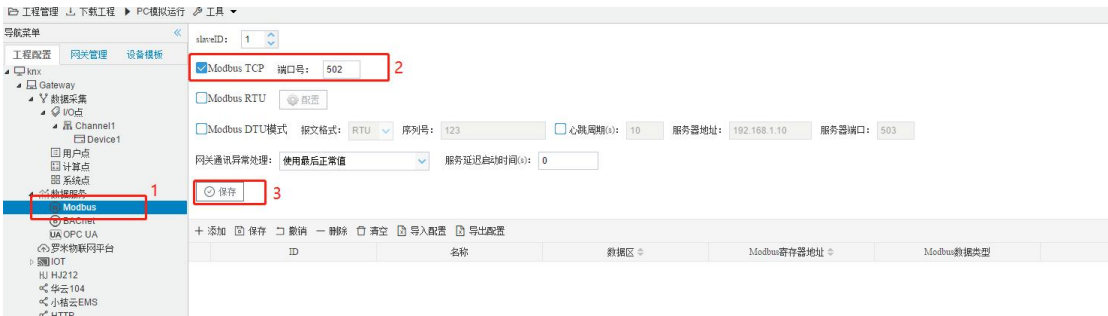

图 1.1

2、Modbus 地址映射: 将 Tag 点映射到 Modbus 寄存器上, 配置步骤如下。 单击"添加"按钮;

在弹出窗口中勾选需要映射的点; 选择 modbus 数据区、数据类型和字节序; 点击"确定"按钮完成映射点的添加。

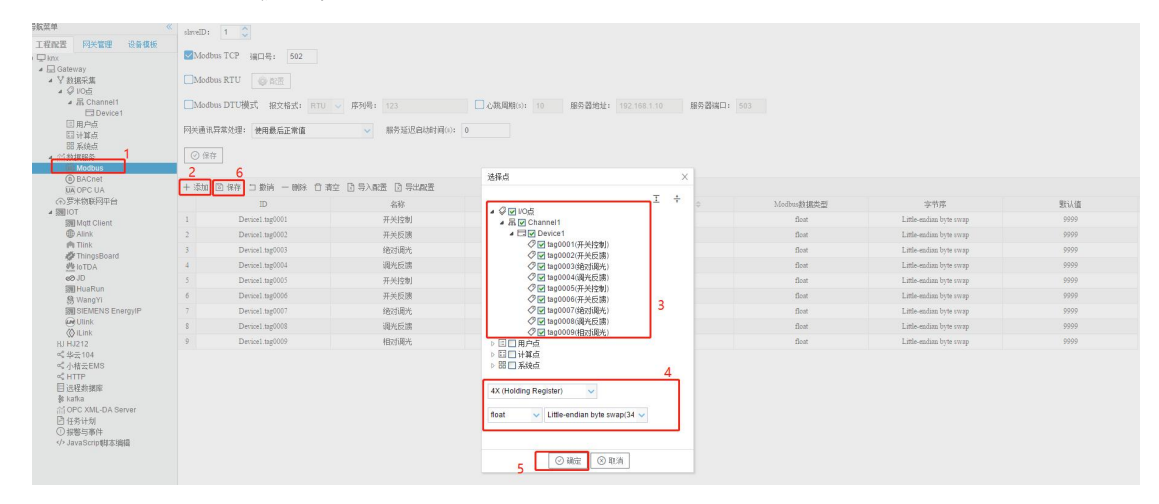

图 1.2

3、下载工程到网关,完成数据映射。

## 三、检测 Modbus 数据服务

(这里使用 Modbus poll 软件读取 Modbus 服务示例,步骤如下)

1、将工程下载到网关中后,打开 Modbus Poll 软件,点击上方工具栏中 "Connection"下的"Connect...",在弹出框中选择"Modbus TCP/IP",输入 LMGateway 的 IP 地址和端口号, 点击"OK"完成连接配置。

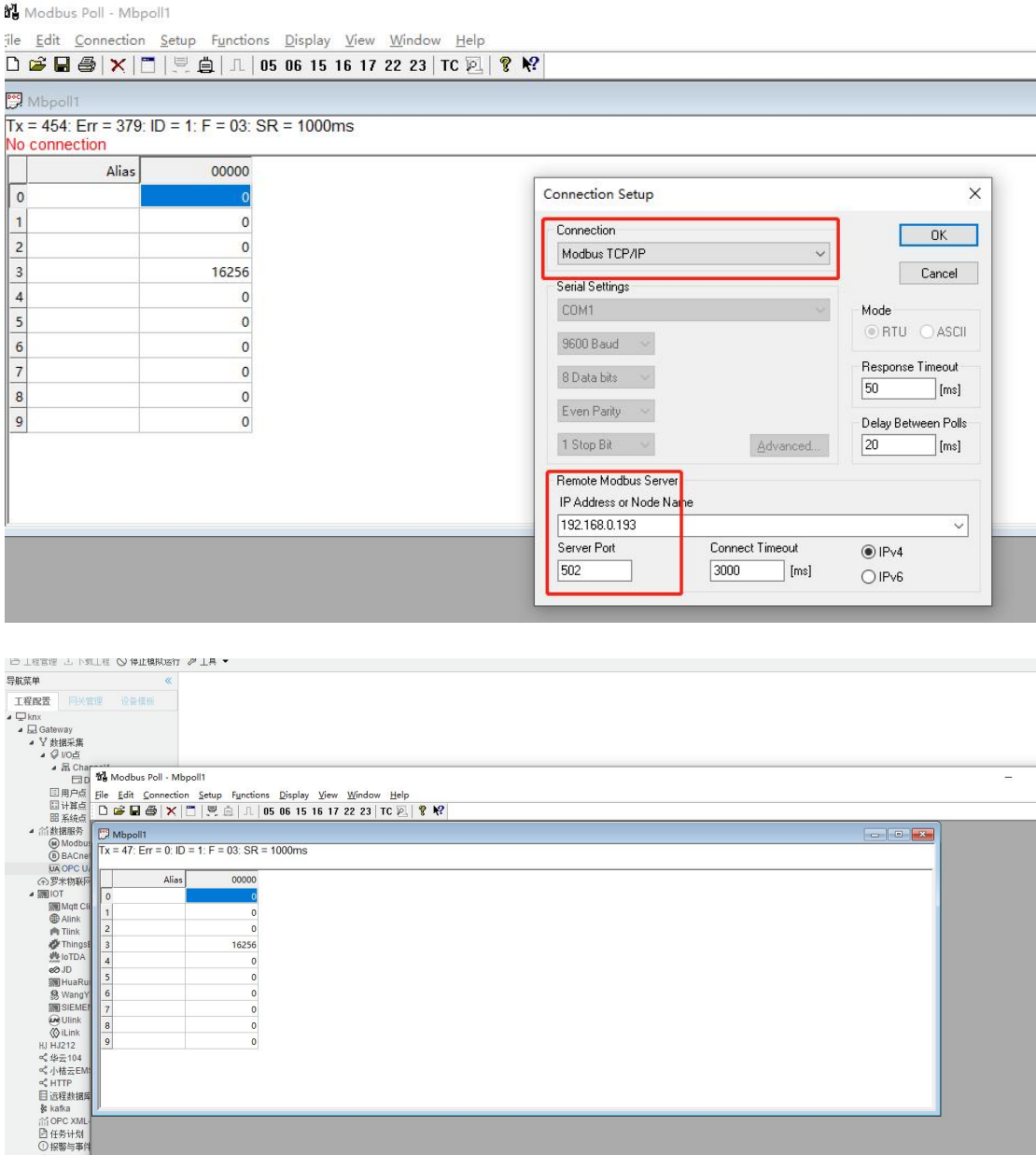

2、根据 GC 中 Modbus 服务页面的映射地址、数据类型和字节序修改 Modbus Poll 软件工具栏中"Display",查看寄存器数据。

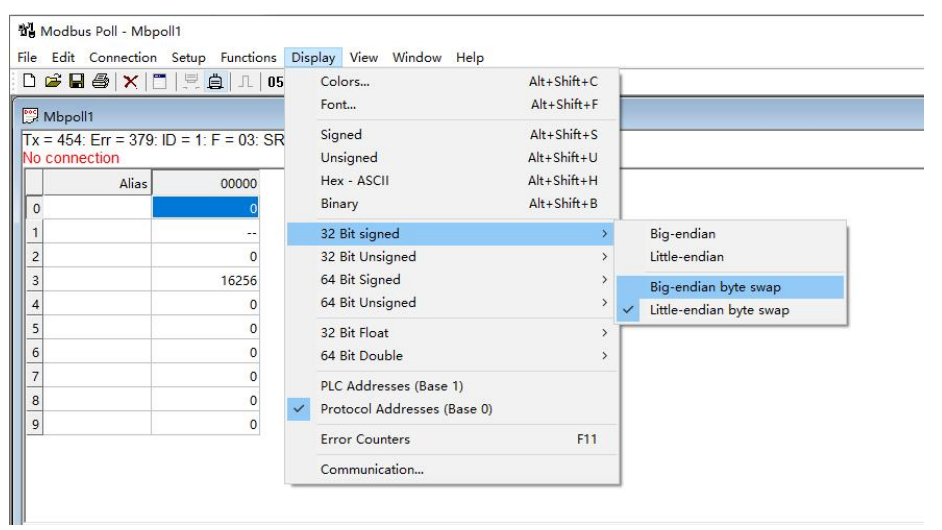

如果此时页面上显示"No connection",说明没有连接上 LMGateway 的 Modbus 服务,请检查通讯配置。